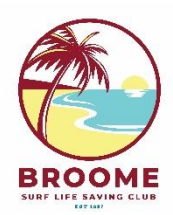

# **Broome Surf Life Saving Club**

## **RENEWAL – RETURNING NIPPER FAMILY**

## *THESE INSTRUCTIONS APPLY TO EXISTING BSLSC MEMBERS ONLY.*

*Members of other clubs need to request a transfer. This can be done through your Members Area Portal or contac[t admin@broomeslsc.org.au.](mailto:admin@broomeslsc.org.au)*

## **1) Go to the SLSA Members Area:**

[https://members.sls.com.au/SLSA\\_Online/modules/login/index.php](https://members.sls.com.au/SLSA_Online/modules/login/index.php)

**2) If you remember your log-in details:** Enter your Username and Password**. Click Log In.**

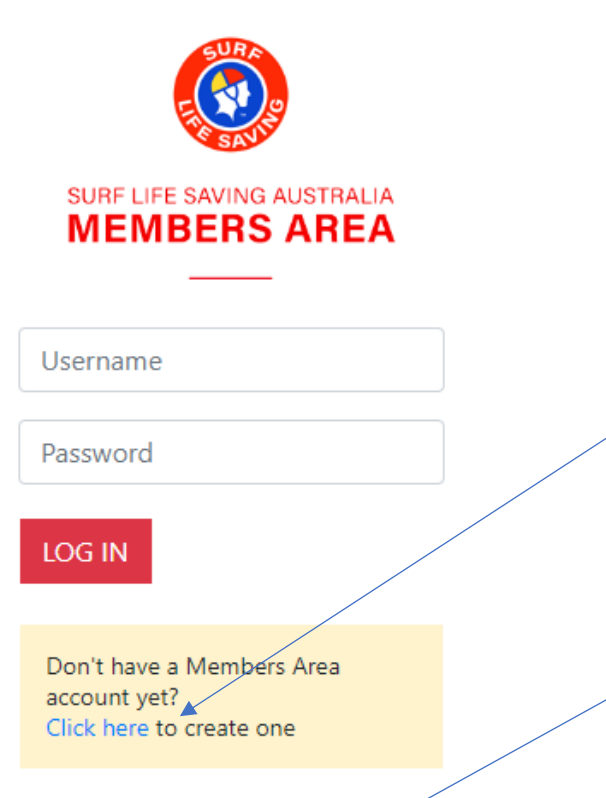

Forgotten username or password? ▲

## **CLICK HERE if you never created a Members Area Account**

Enter details to create a new account. Note password requirements.

## **CLICK HERE if you have forgotten your log-in details.**

Select Email or SMS to receive the Reset notification. If you don't receive this and think that your contact details have changed, contact [admin@broomeslsc.org.au](mailto:admin@broomeslsc.org.au) and we can update these.

*Note, BSLSC can't reset your password for you. If you still don't receive a notification, please contact SLSA IT Help on 1300 724 006.*

### **3) From the opening screen, click "Memberships" then "Family"**

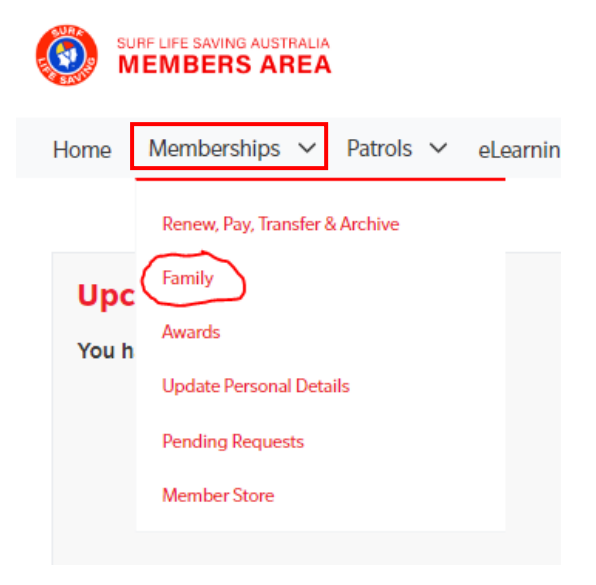

From here you will see your existing Family Group/s. If nothing appears, you can create a new Family Group (*refer to "Creating a new Family Group" on page 11)*. You also have the options to View and Edit, Renew Memberships and Make Payments.

### **4) First, check the details of your Family Group are correct by clicking "View/Edit"**

## **My Family**

6072858

**Jane Smith** 

Active

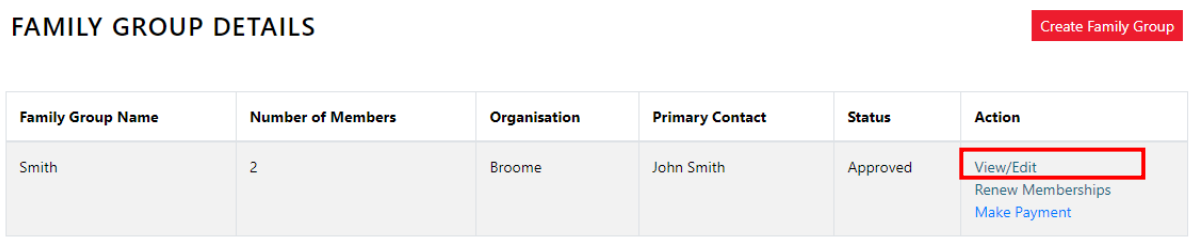

You will see each member of your family group and their current membership category:

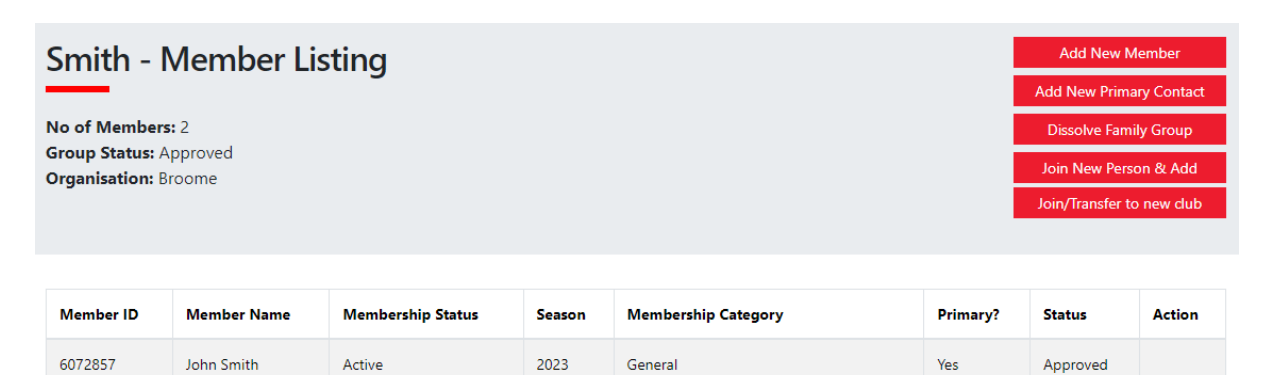

Junior Activity Member (5-13 years)

 $N<sub>0</sub>$ 

2023

Fdit

Approved

**5) If all members of your Family Group who are re-enrolling are listed:** Go back to the previous screen and **click "Renew Memberships".**

*If you need to add additional members, refer to "Adding a new member to your Family Group" on page 6.*

**My Family** 

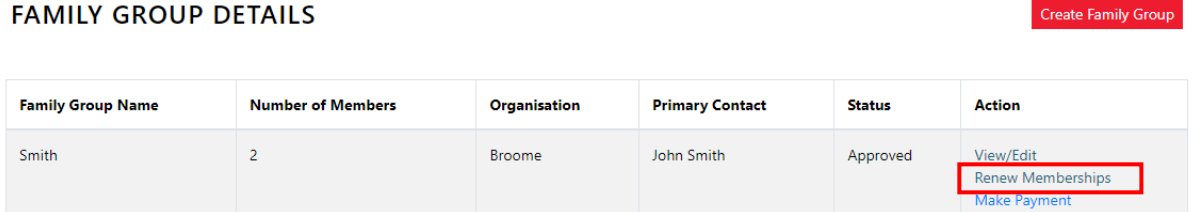

In the next screen, ensure you select the current season and select each member to be renewed. **Click Submit**

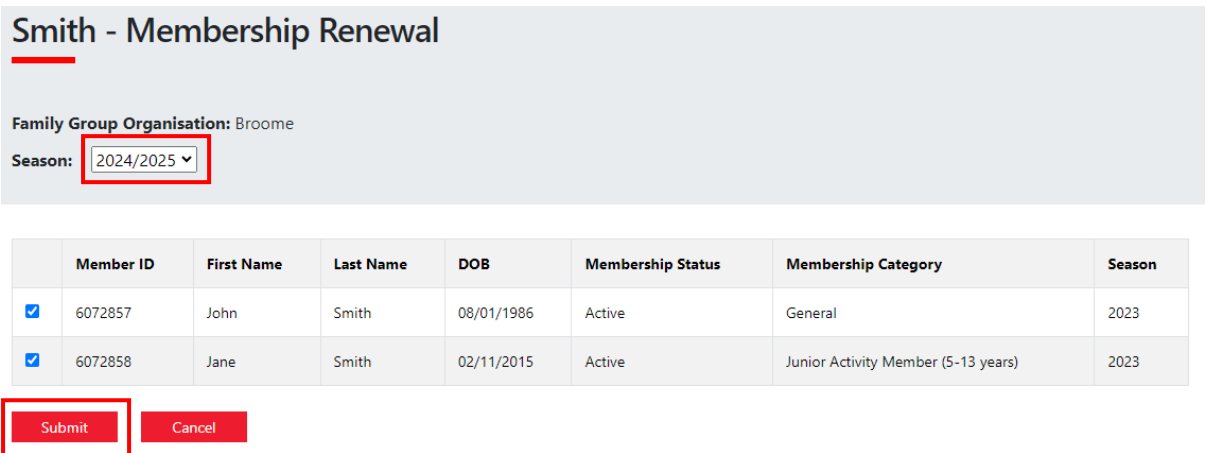

Select the correct membership categories for each member. If your total fees will exceed \$300 you may choose the Family Concession rate. **Click Next.**

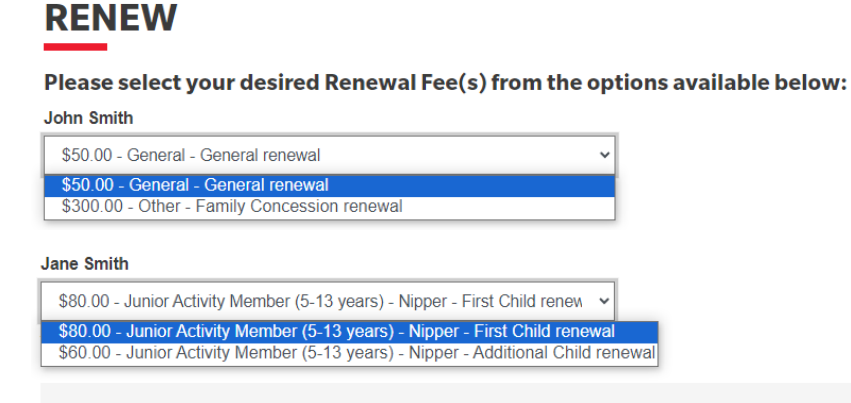

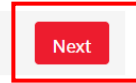

*Remember:*

- *At least one parent / guardian must sign up as a General Member*
- *The price for the first child is \$80 (\$60 per child thereafter)*

## **6) Add On fees**

Not currently enabled for Broome SLSC. **Click Next**

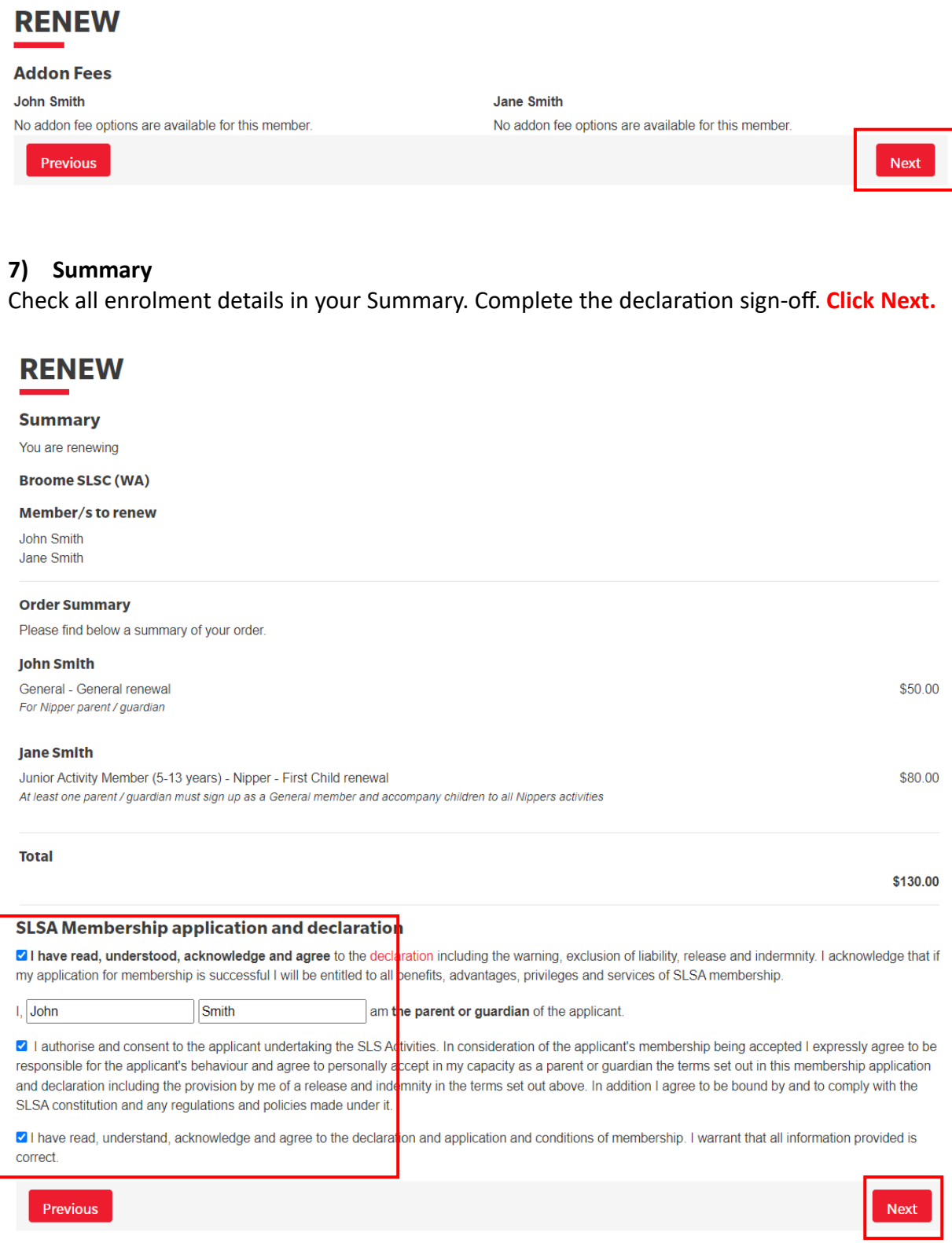

#### **9) Payment. Click Pay Now**

#### You have almost completed your new membership application to Broome SLSC

#### Your order number is #88333

The application needs to be approved before you become a member and you must fulfill all of the Terms and Conditions of the membership process required by SLSA and the Club.

Step 1: DONE ✔ - Your online application has now been submitted

Step 2: Payment by credit card is now required to complete your application.

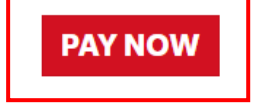

#### **You will be taken to the Payment Summary.**

Check total amount. Enter mobile number in "Contact Details" and email address if you wish to receive a receipt. **Click Next**

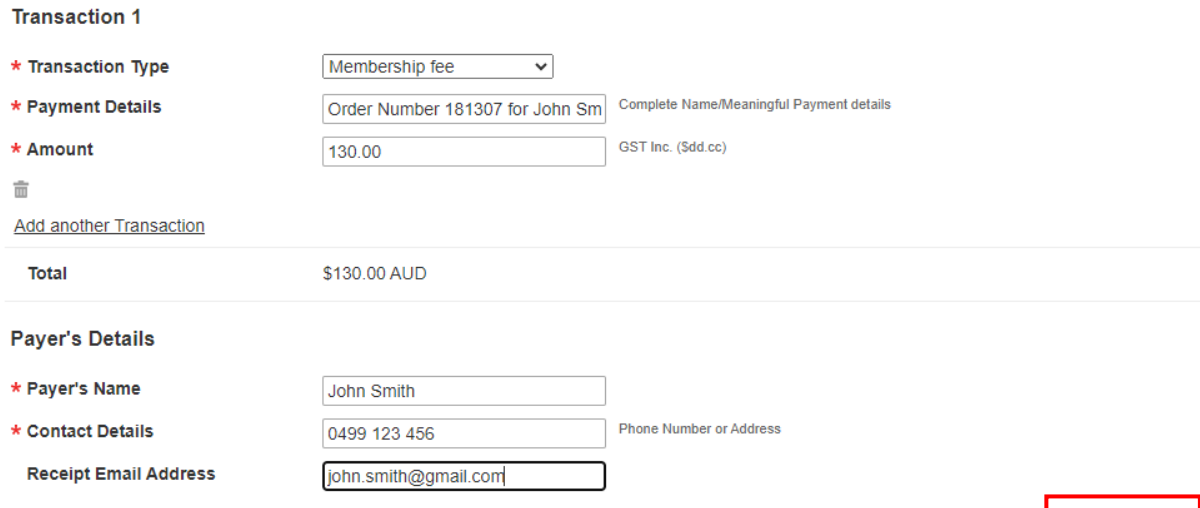

### **Enter credit card details. Click Next**

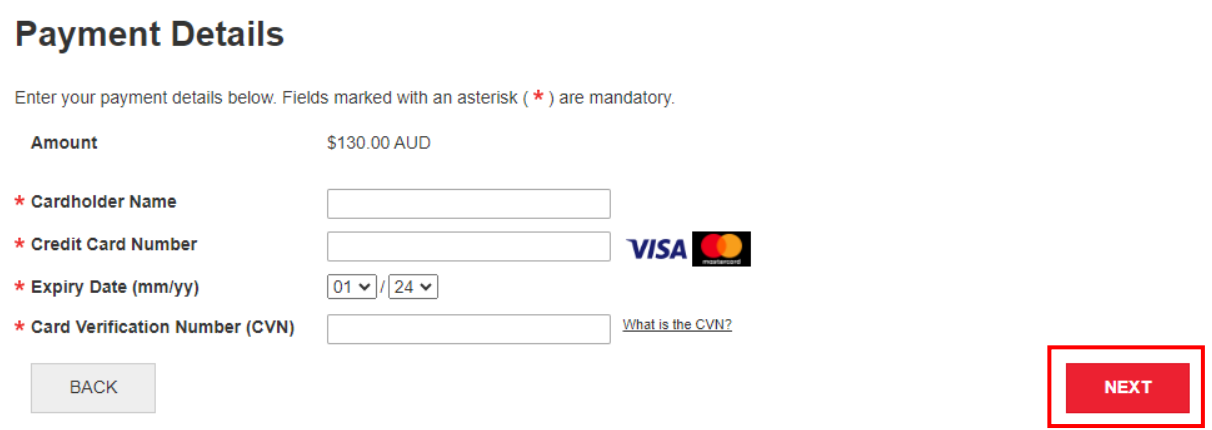

#### **Your enrolment request is now complete**

- BSLSC admin will review your request, and contact you if there are any issues
- Your payment receipt will be emailed (if you entered your email address above)

**NEXT** 

#### **ADDING A NEW MEMBER TO YOUR FAMILY GROUP**

#### EXISTING MEMBERS:

a) If an existing BSLSC member is not appearing in your Family Group, **click "Add New Member"**.

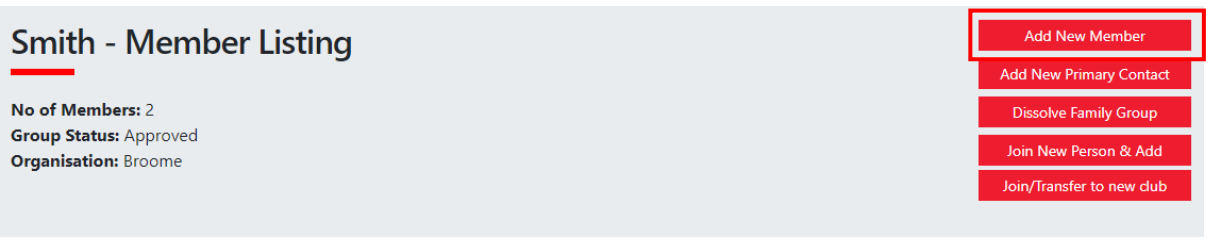

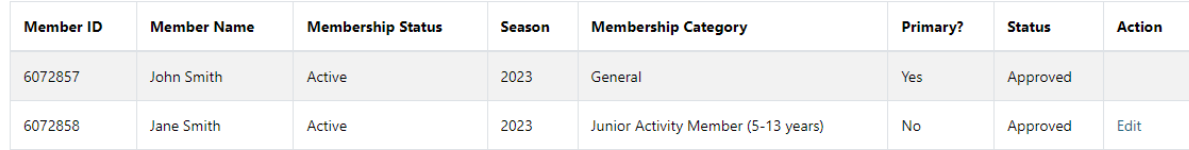

## b) Enter the members' details exactly. **Click Search.**

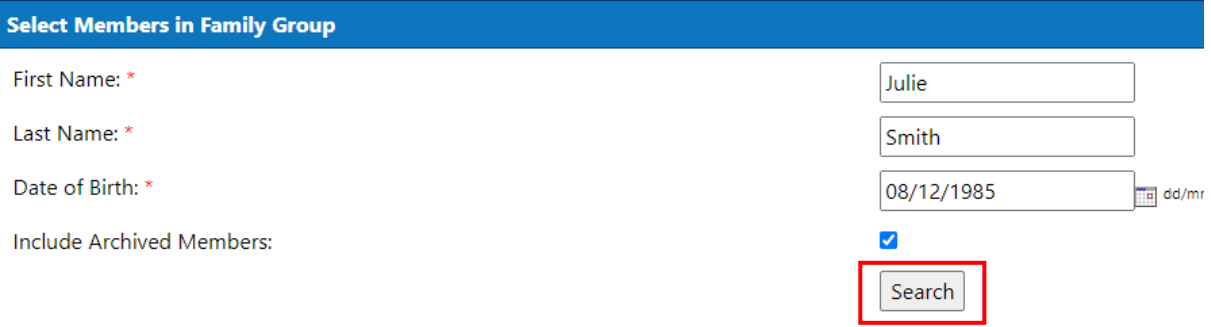

Note: for Privacy reasons, you will need to match exactly each person searched to be able to add them to your Family group.

## c) Select the member. Click on the > button to shift the member into the "Selected Members" box. **Click Submit.**

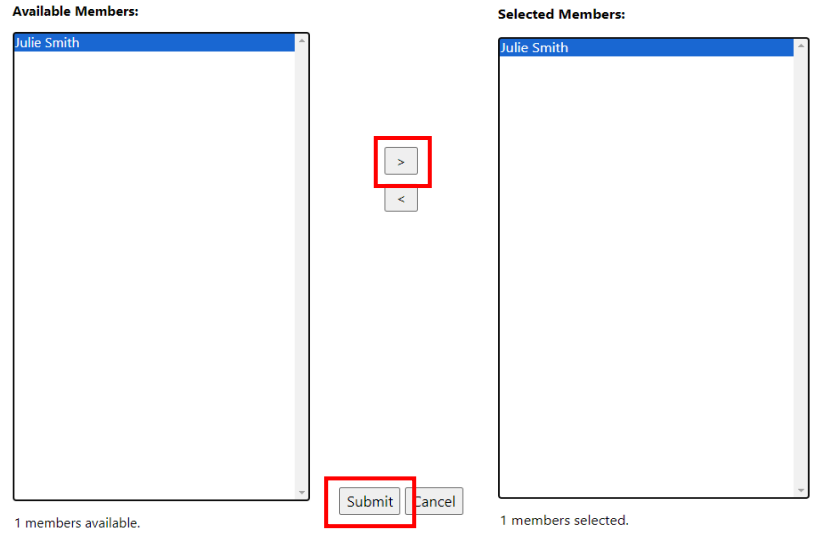

d) The new member has now been added to your Family Group. Return to **Step 5** above to complete your membership renewal.

*Note status will be "pending" until approved by BSLSC Admin [\(admin@broomeslsc.org.au\)](mailto:admin@broomeslsc.org.au)*

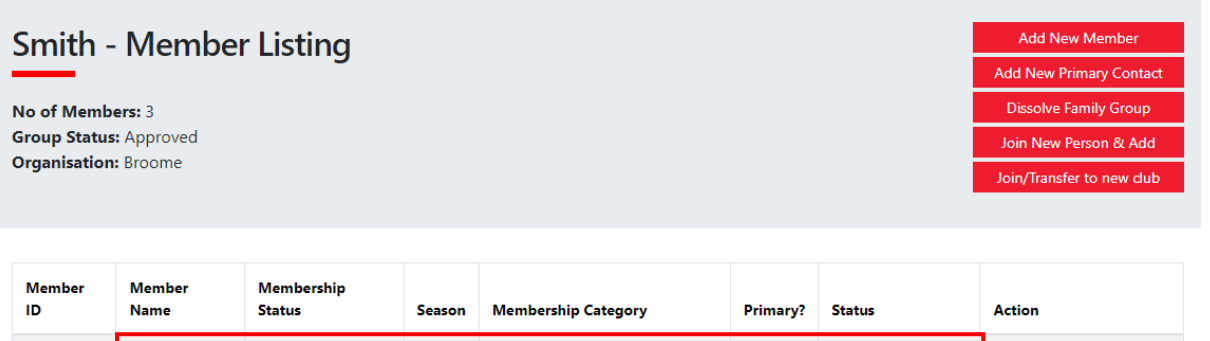

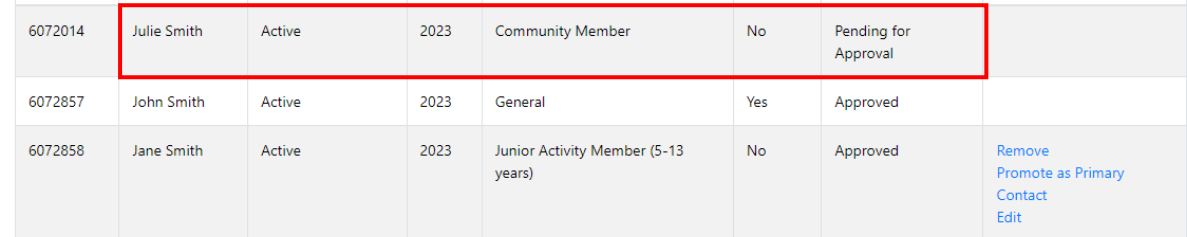

#### NEW ENROLMENTS

a) If you want to enrol a member of your family for the first time as a new BSLSC member, **click "Join New Person & Add"**.

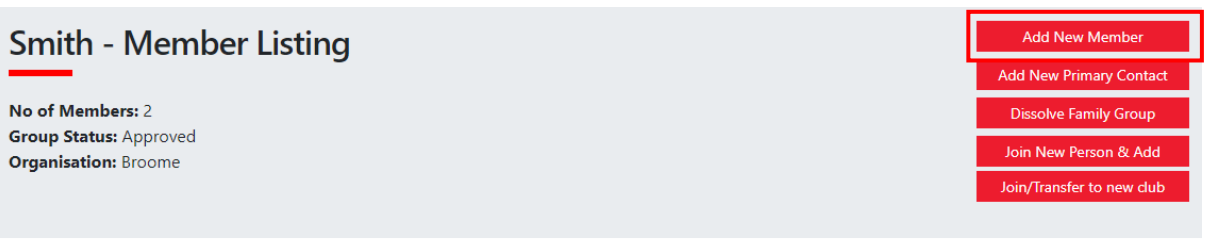

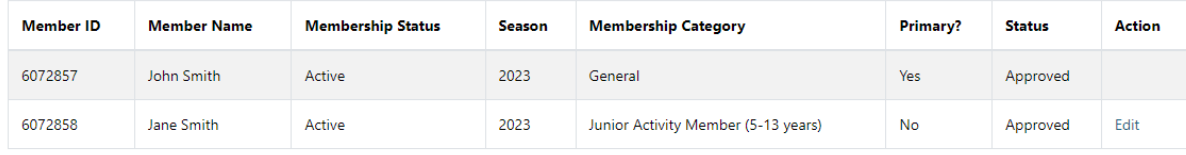

b) Enter the new member's details. If there is more than one person to be added, click "Add family member" and a new line will appear. **Click Next.**

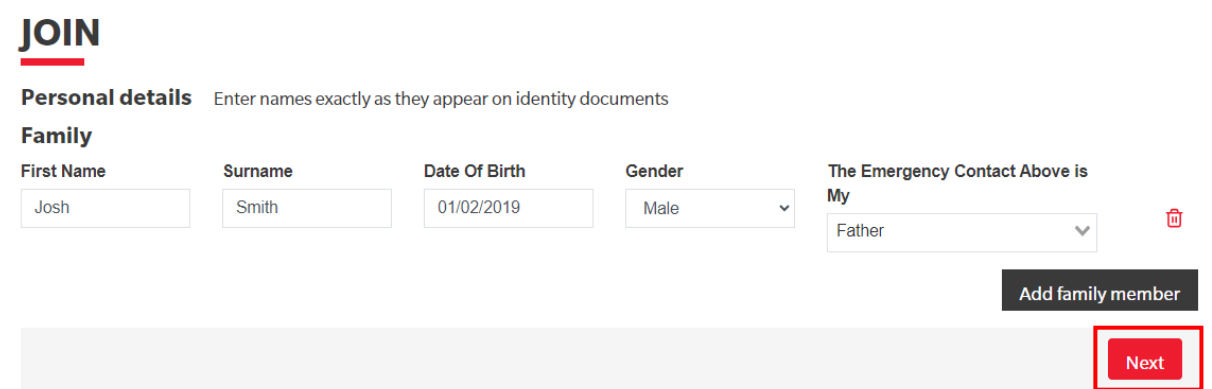

c) Check all contact details including the address. The system will automatically apply the Primary Contact's email and phone number (i.e. the parent), which can be overridden. **Click Next.**

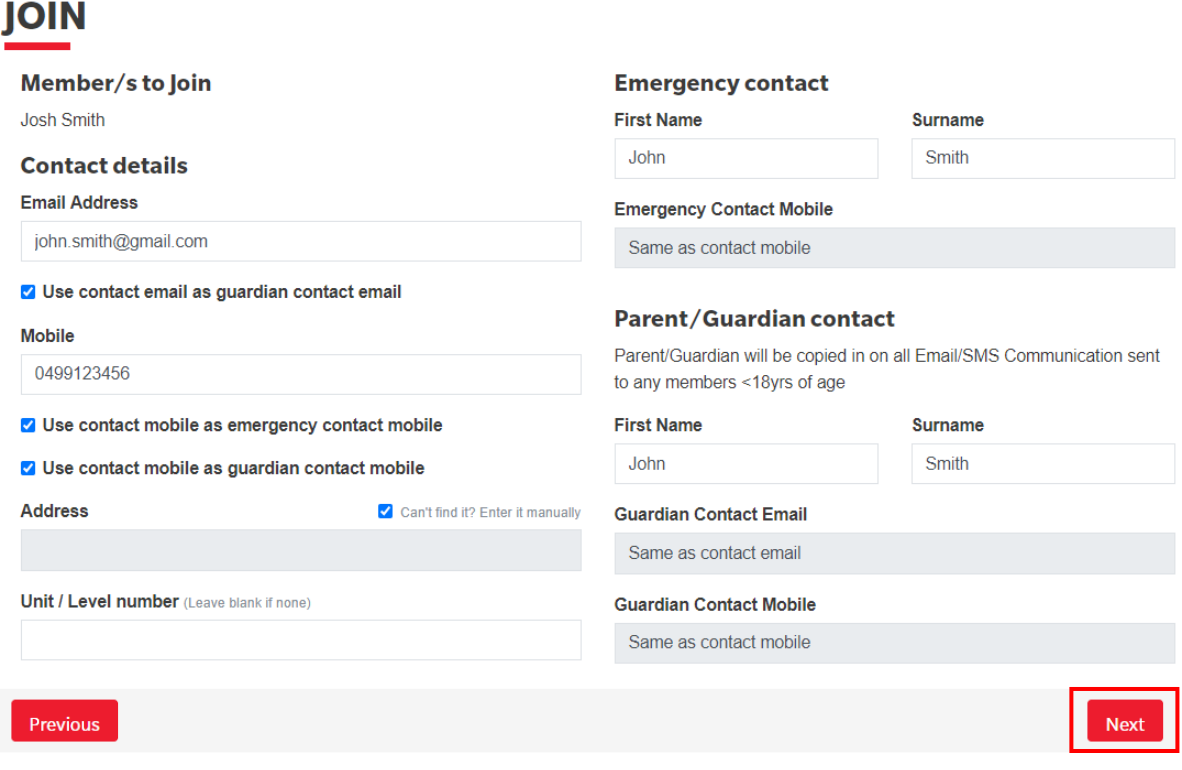

d) Select the appropriate membership category from the list (note the different price categories for the first and subsequent Nipper enrolments). **Click Next.**

## **JOIN**

Please select your desired Joining Fee(s) from the options available below:

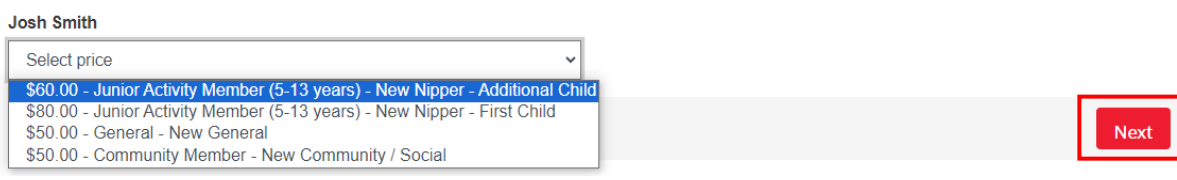

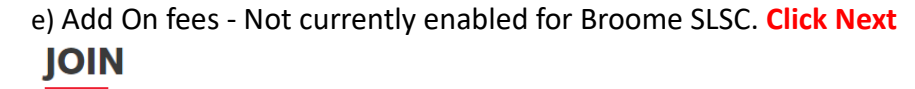

**Addon Fees Josh Smith** No addon fee options are available for this member.

Previous

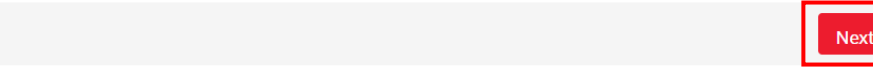

f) Check all enrolment details in your Summary. Complete the declaration sign-off. **Click Next.**

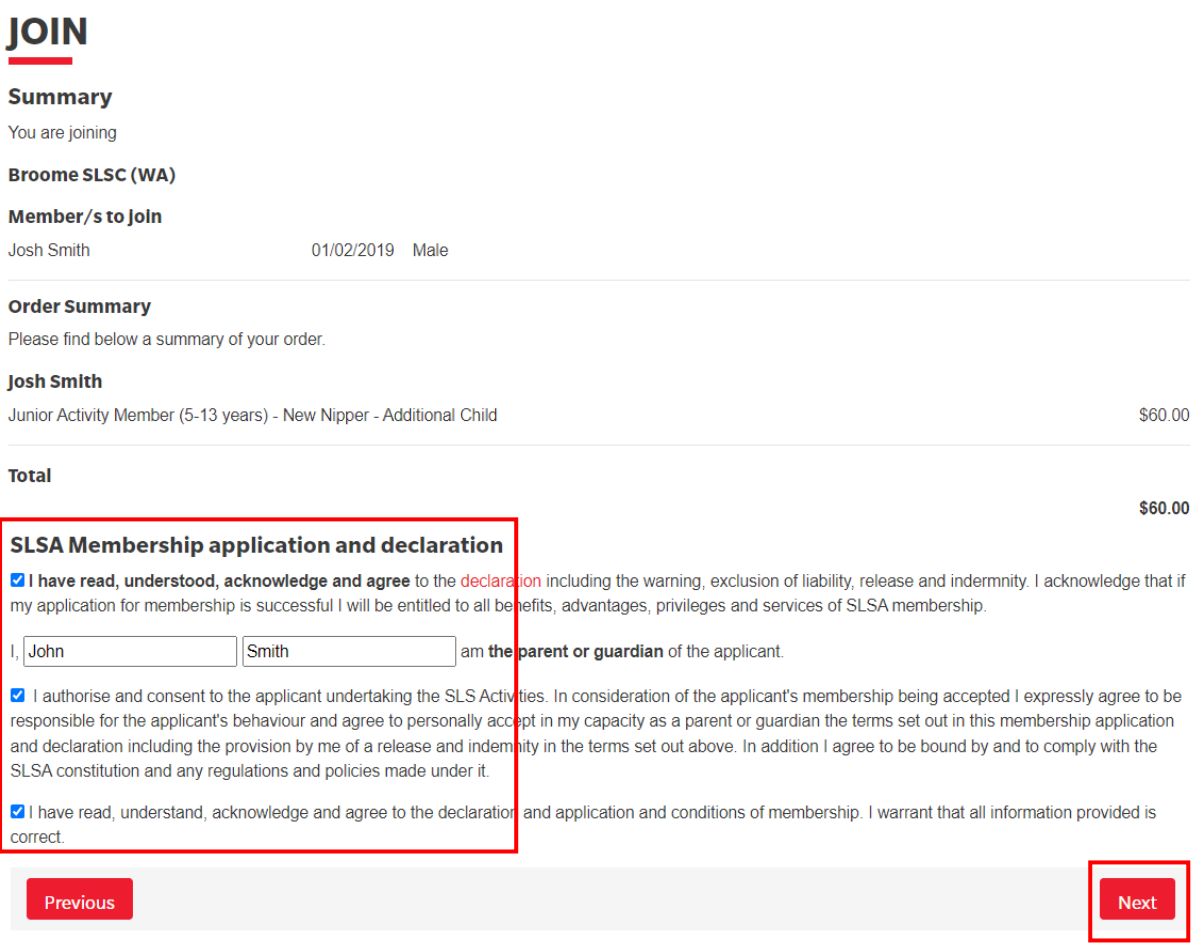

g) You will be taken to the Payment screen. It is easiest to pay for the new member now, then complete the enrolment for the rest of your Family Group afterwards. **Click Pay Now.**

You have almost completed your new membership application to Broome SLSC Your order number is #88333

The application needs to be approved before you become a member and you must fulfill all of the Terms and Conditions of the membership process required by SLSA and the Club.

Step 1: DONE ✔ - Your online application has now been submitted

Step 2: Payment by credit card is now required to complete your application.

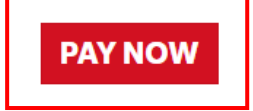

h) You will be taken to the Payment Summary. Check total amount. Enter Payer's Name, mobile number and email address if you wish to receive a receipt. **Click Next.**

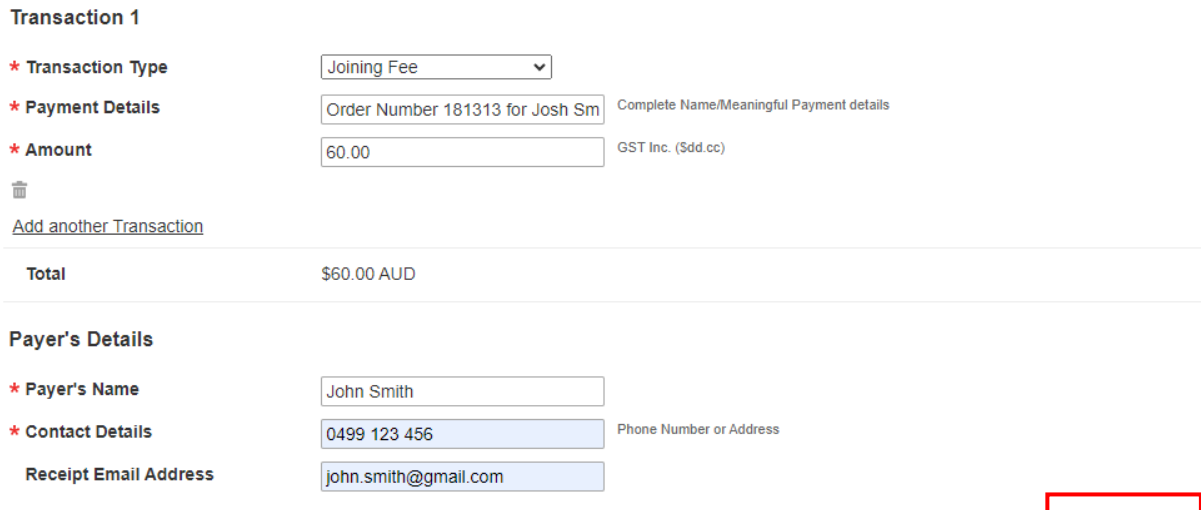

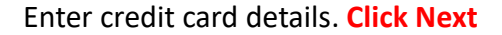

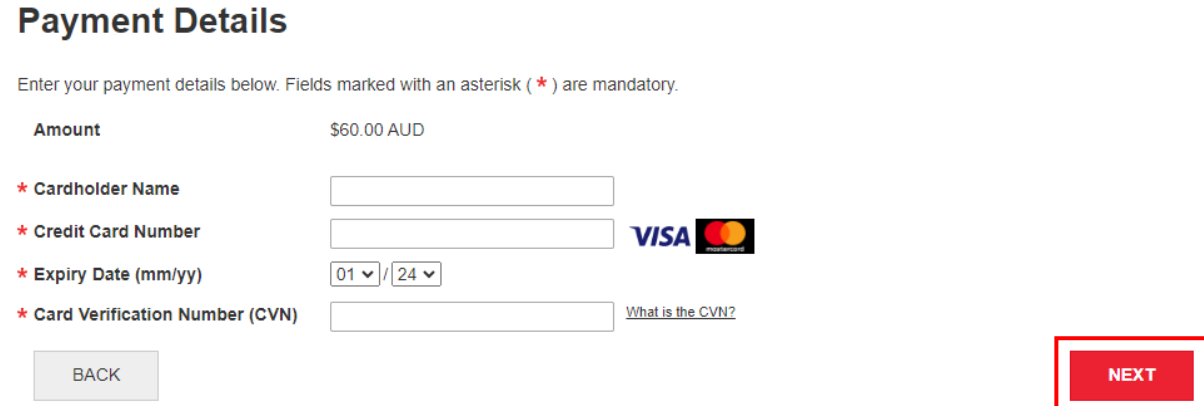

i) The new member has now been added to your Family Group and enrolled for the current season. Return to **Step 5** above to complete the membership renewal for the rest of your Family Group.

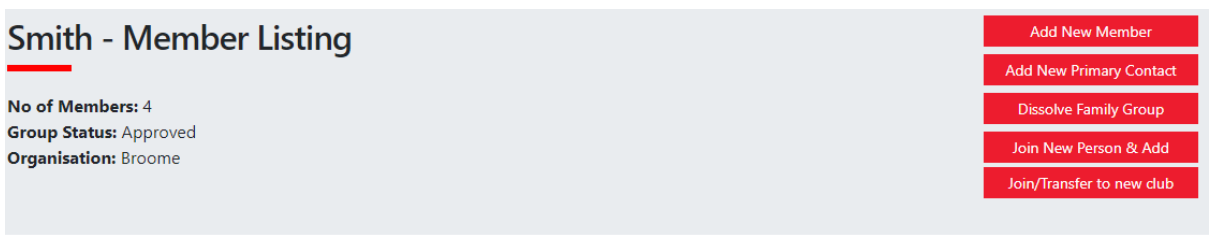

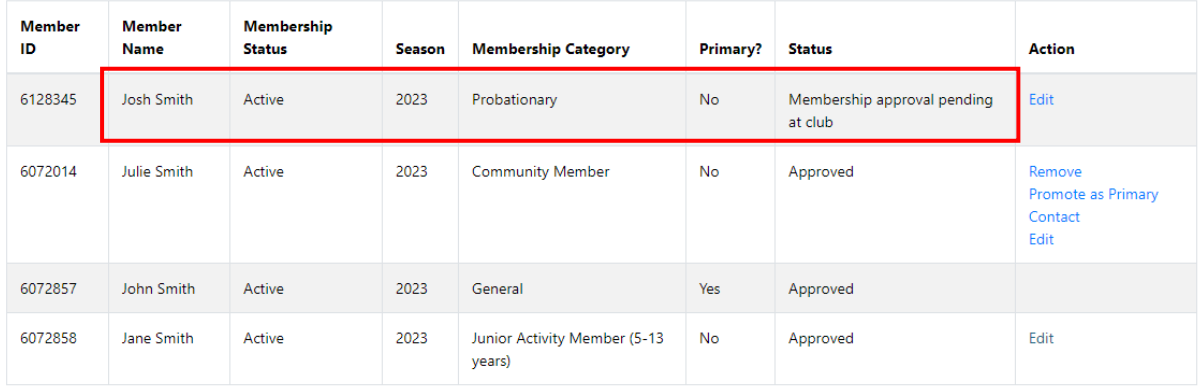

**NEXT** 

#### **CREATING A NEW FAMILY GROUP**

a) If no Family Group appears, click **Create Family Group**.

## **My Family**

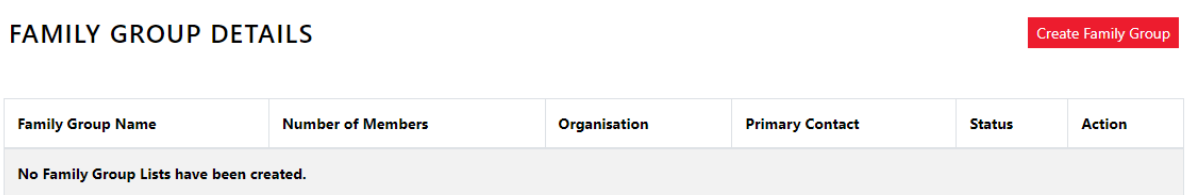

b) Enter a Family Group Name (typically your surname) and ensure the Organisation is set to "Broome". Enter exact details of the other members to be added to the Group. **Click Search.**

*Note that you (the person logged in) are automatically included in the Family Group. You only need to add additional members.*

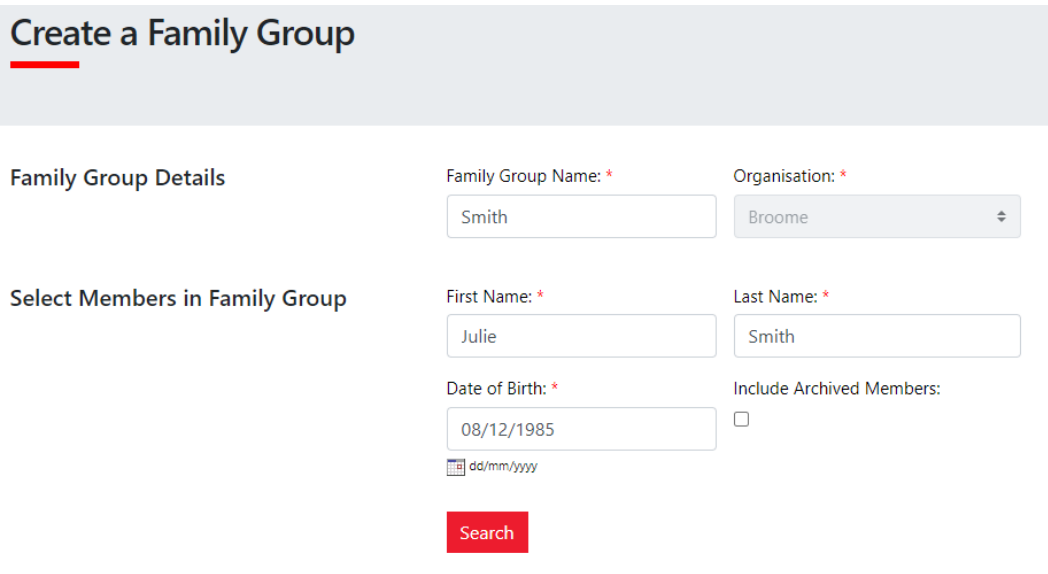

c) Select the member. Click on the > button to shift the member into the "Selected Members" box. Repeat this step for all members to be added. **Click Submit.**

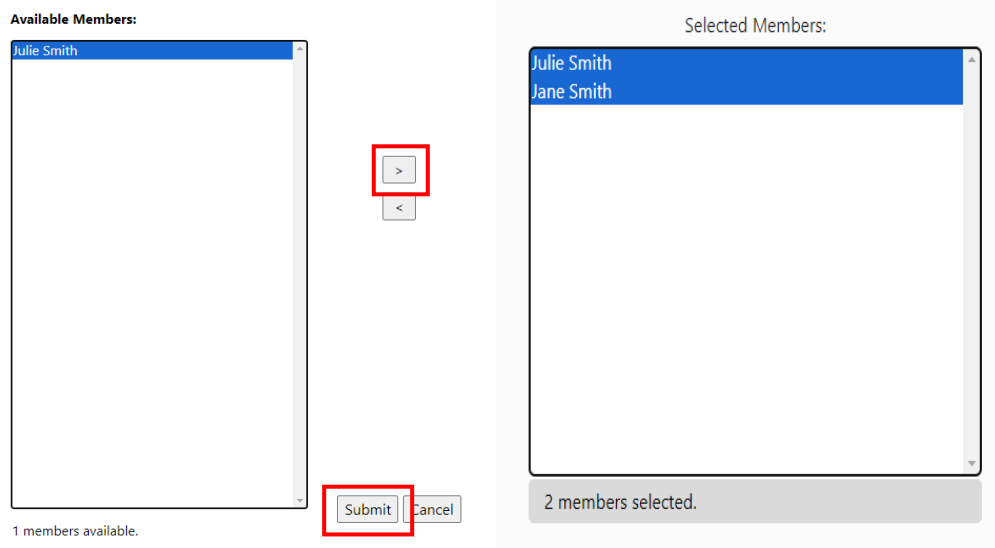

d) Your Family Group has now been created. Return to **Step 5** above to complete your membership renewal.

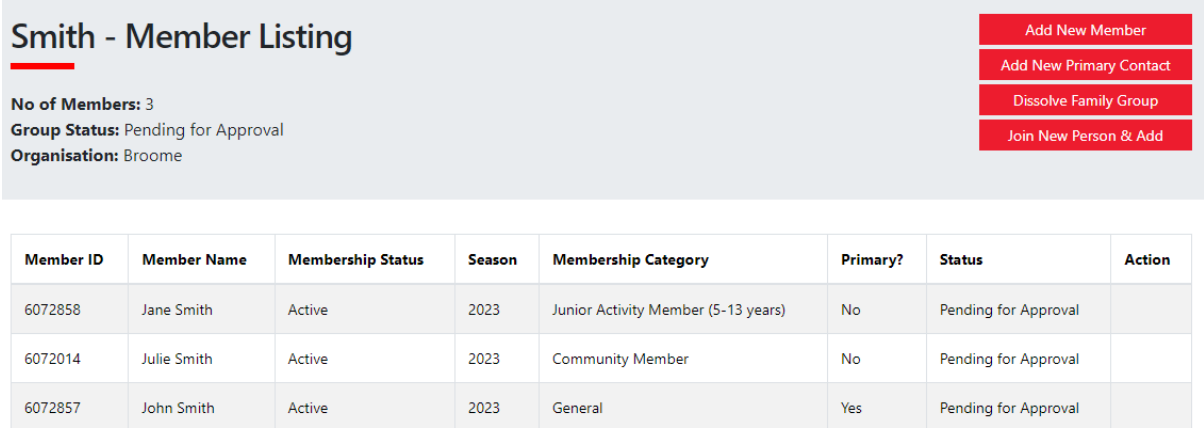

*Note status will be "pending" until approved by BSLSC Admin [\(admin@broomeslsc.org.au\)](mailto:admin@broomeslsc.org.au)*